# Installation Successfully pass the free certification exam at IW Academy and become an Infinet Certified Engineer. [To the certification exam](https://academy.infinetwireless.com/en/certifications/exams)  • [System requirements](#page-0-0) • [Pre-installation](#page-0-1) **•** [Installation](#page-0-2) • [Step 1 - import the OVA image](#page-0-3) • [Step 2 - NEXT pre-configuration](#page-6-0) • [Time settings](#page-7-0) CAUTION ⊕ The installation process and the system requirements described below will change in the future InfiMONITOR NEXT beta versions.

## <span id="page-0-0"></span>System requirements

InfiMONITOR NEXT is distributed as an OVA virtual machine image for deployment under the control of a hypervisor. The following hypervisors are currently supported: VMware ESXi.

The recommended system requirements for the platform, depending on the number of network nodes that are planned to be monitored using the monitoring system are shown in the table below.

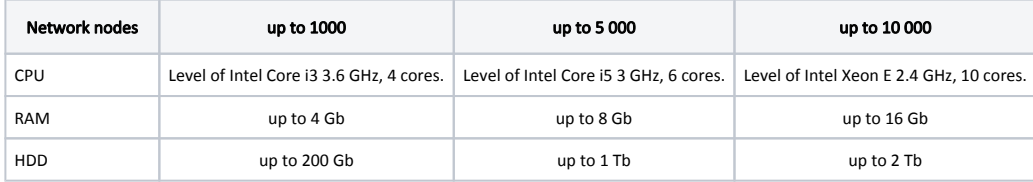

Table - The recommended system requirements for the platform, depending on the number of network nodes

## <span id="page-0-1"></span>Pre-installation

Requirements for the deployment:

- A virtualization server controlled by a hypervisor compatible with InfiMONITOR NEXT.
- OVA image (Open Virtualization Format) with the latest version of monitoring system, downloaded from the official Infinet Wireless FTP server [https://ft](https://ftp.infinet.ru/pub/INMS/) [p.infinet.ru/pub/INMS/](https://ftp.infinet.ru/pub/INMS/).

### <span id="page-0-2"></span>Installation

#### NOTE Λ

In this installation example, the VMware ESXi hypervisor is used. For deploying to a different hypervisor, proceed according to the user guide of the product.

### <span id="page-0-3"></span>Step 1 - import the OVA image

- Launch vSphere Client and connect to a hypervisor.
- Run the image import wizard "File > Deploy OVF Template".

## Title

In the first step of the wizard click on the "Browse" button and and specify the path to the NEXT image file. Click on the "Next" button to proceed to the following step.

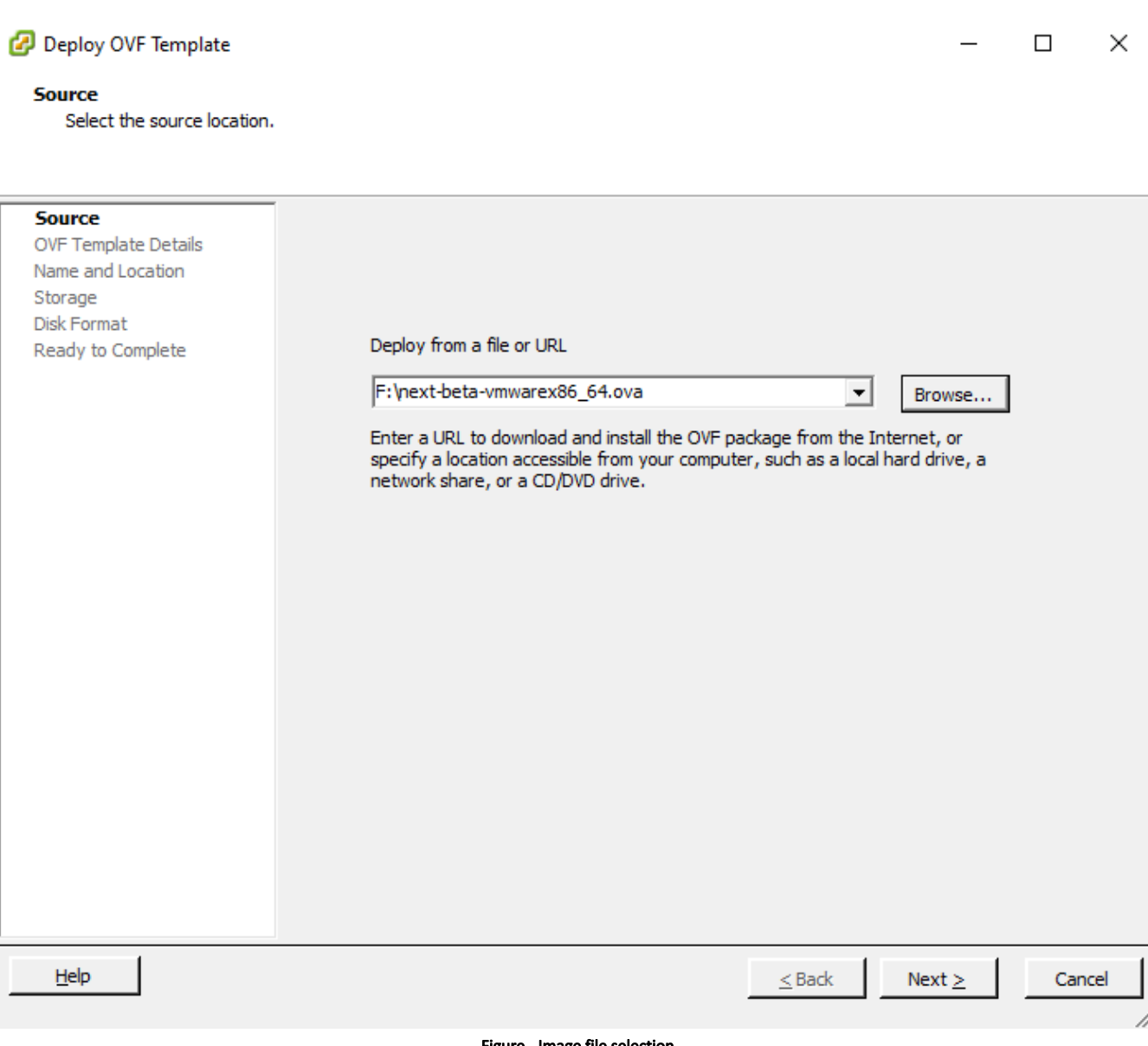

Figure - Image file selection

The next step contains general information about the image, click the "Next" button.

Specify a custom virtual machine name, such as "NEXT EMS." Click "Next" to continue.

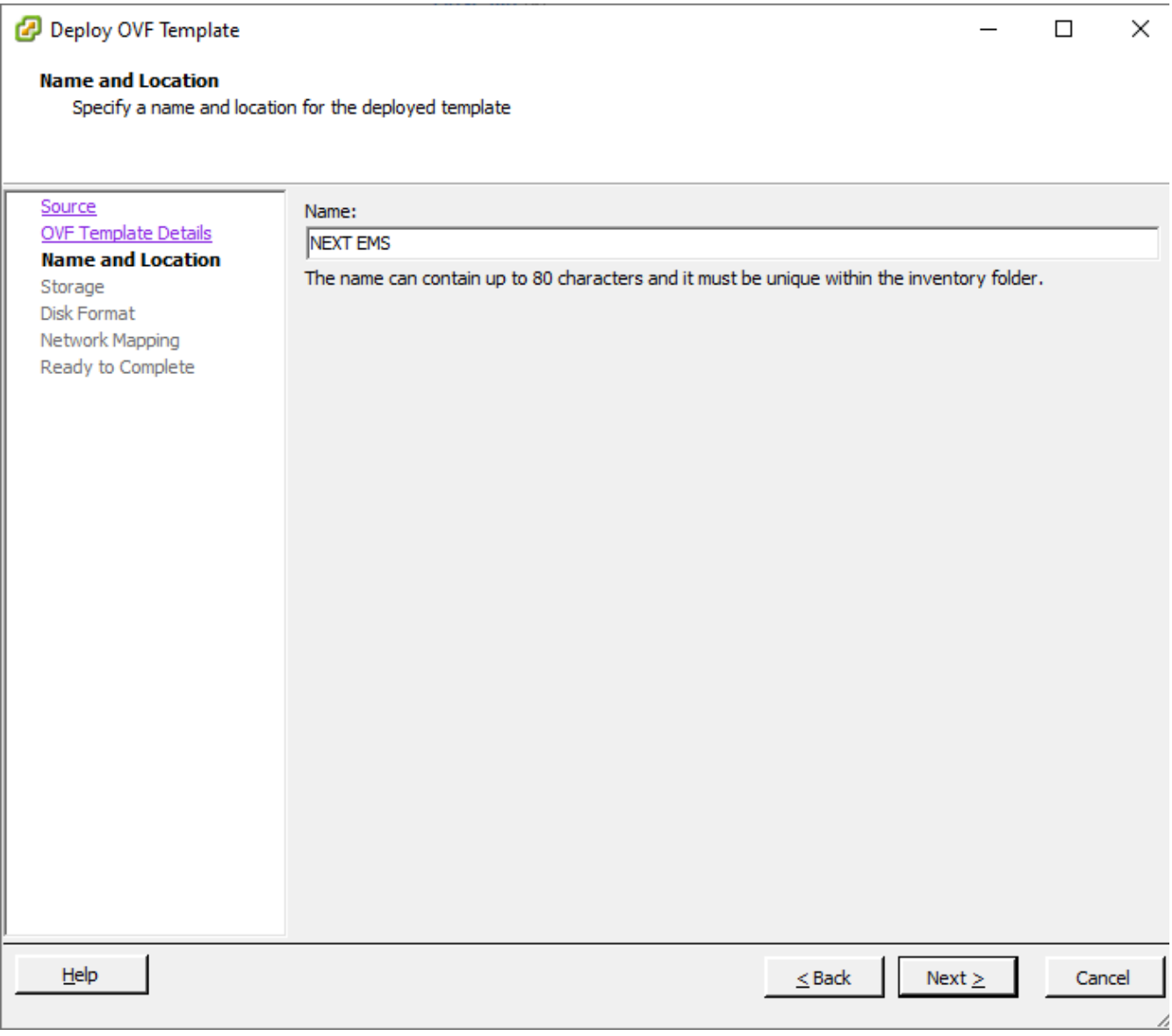

#### Figure - Virtual machine name

Select the hypervisor storage where the virtual machine should be created. The storage should have the necessary free space, corresponding to the [system](#page-0-0)  [requirements](#page-0-0).

Click "Next" to continue.

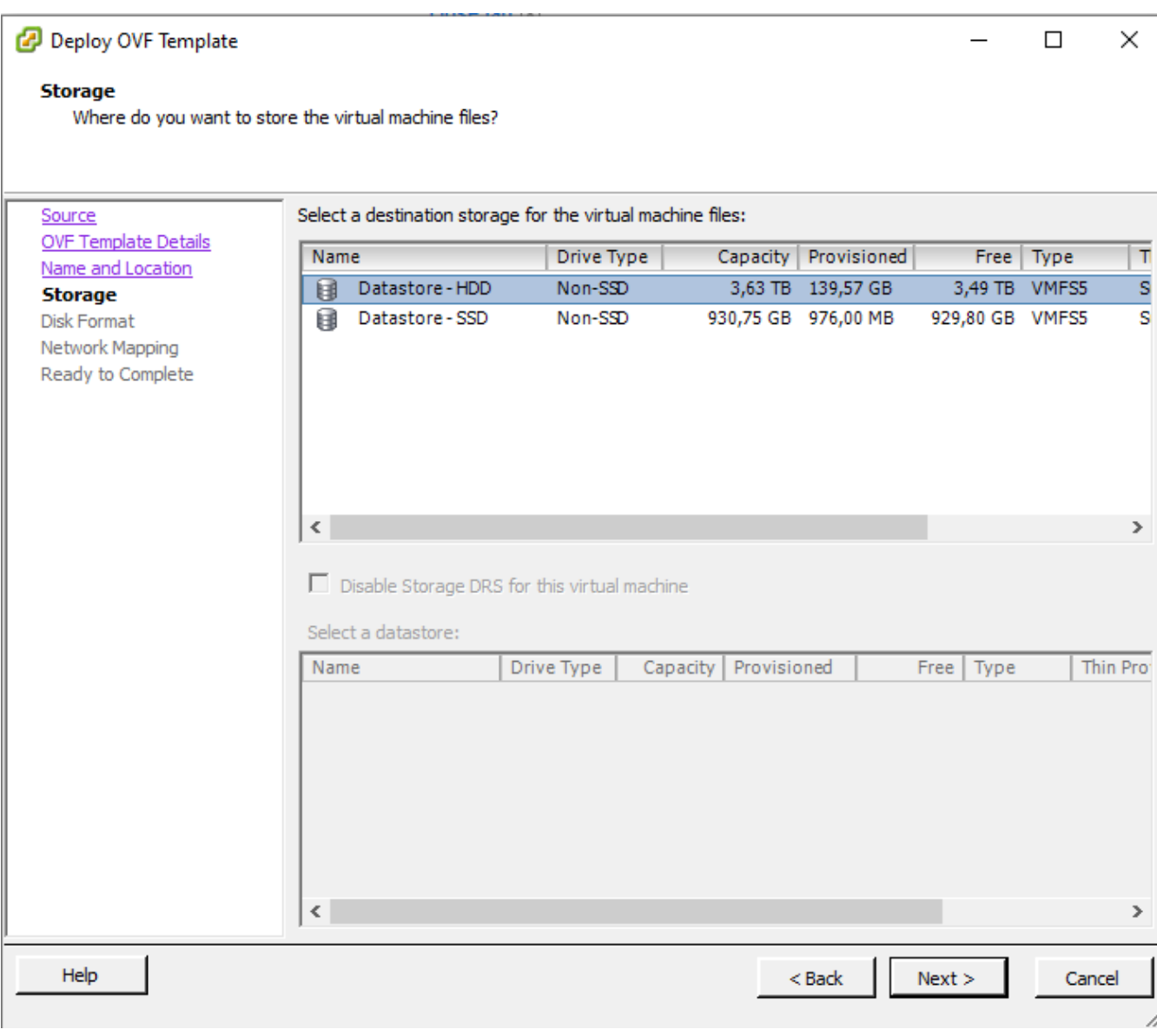

#### Figure - Storage for the virtual machine

At the next step specify the formatting requirements for the space allocated in the repository. Keep the default settings and click "Next" to continue.

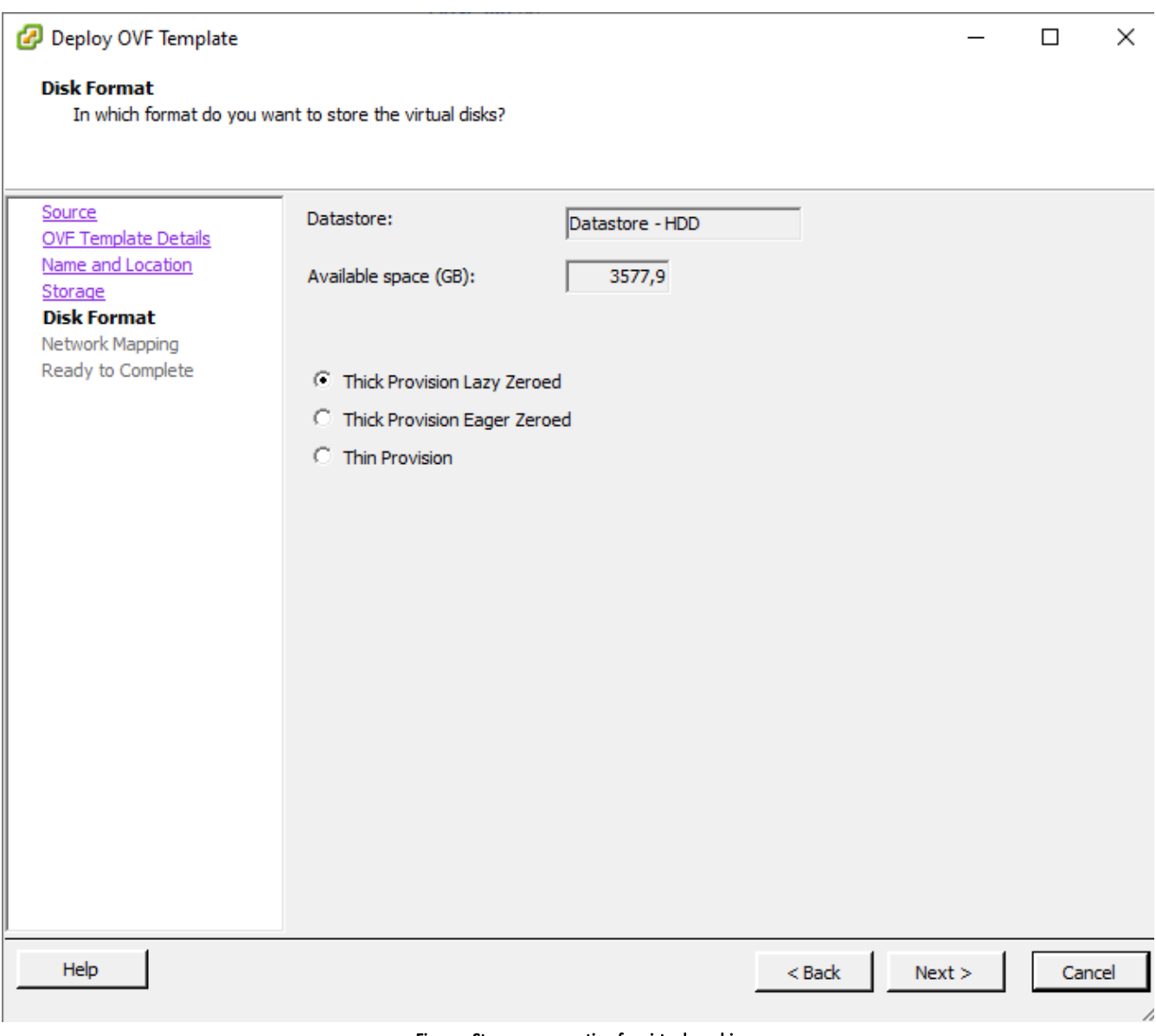

#### Figure - Storage preparation for virtual machine

Let's configure the network connection of the virtual machine to the local network. It depends on the hypervisor's configuration and on the local network topology. The selection of the network connection is determined by the following requirements:

- the monitoring system must have network access to the wireless devices;
- the wireless network administrators must have access to the web interface of the monitoring system;
- to make updates, the monitoring system must have access to the update server located in the Internet;
- for the correct functioning of the notification subsystem, the monitoring system must have network access to the corresponding email server.

Click "Next" to continue.

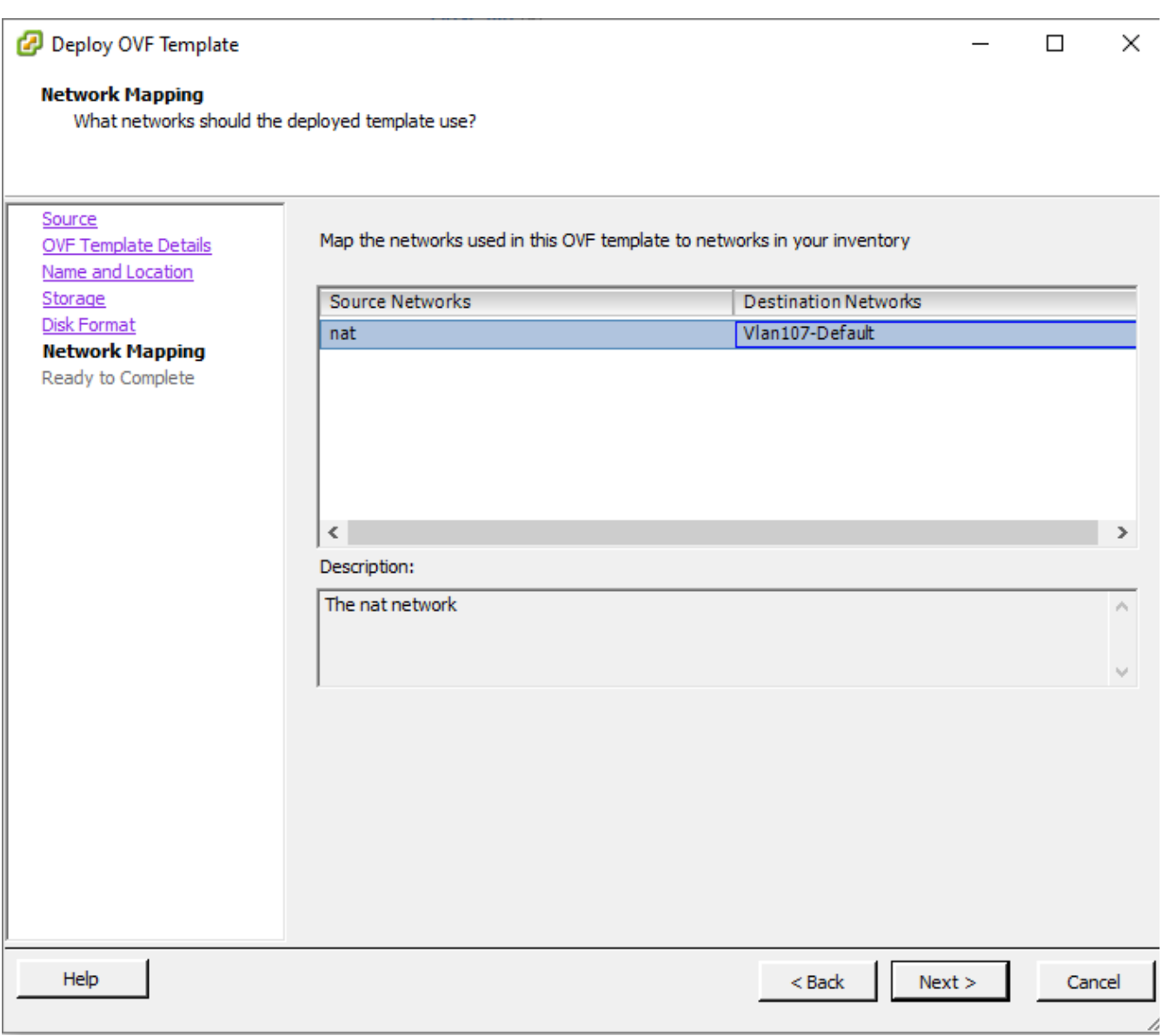

#### Figure - Network connection

In the final step, the summary information about the parameters of the newly created virtual machine is displayed. Check it and return to the appropriate steps to make adjustments, if necessary.

Set the "Power on after deployment" flag in order to automatically start the virtual machine after it is created.

If all the parameters are correct, click the "Finish" button to complete the image import and create a virtual machine with the NEXT monitoring system.

Deploy OVF Template

### **Ready to Complete**

Are these the options you want to use?

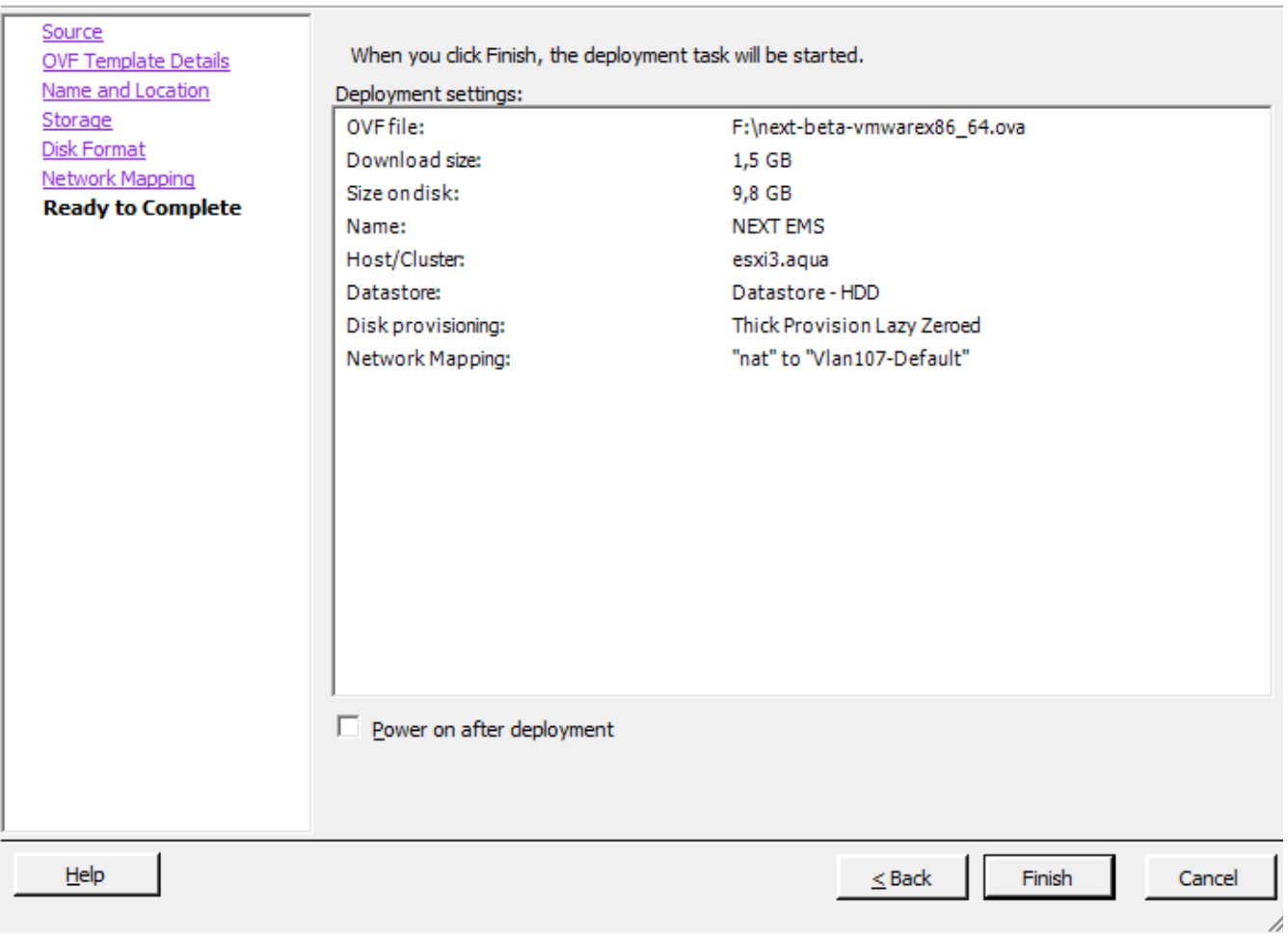

#### Figure - Image import finishing

Now the virtual machine is created. Run it manually if you have not chosen to start the virtual machine automatically in the previous step.

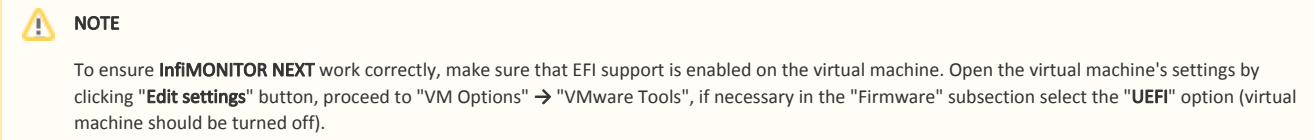

### <span id="page-6-0"></span>Step 2 - NEXT pre-configuration

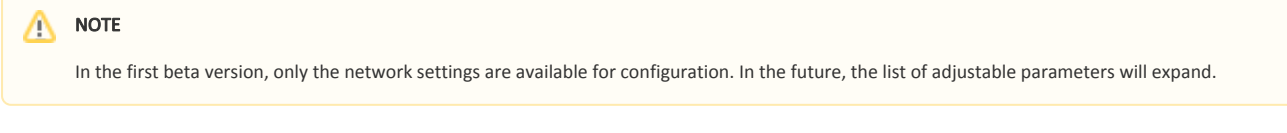

Open the virtual machine's console. After NEXT loads, the service mode is launched, in which the basic parameter configuration, necessary to start the monitoring system, is available.

 $\Box$  $\times$ 

 $\overline{\phantom{a}}$ 

### **Title**

The network connection settings are the most important. By default, NEXT attempts to obtain the network settings via DHCP. To set static values, disable DHCP and manually specify the following parameter values:

- IP address and network mask of the monitoring system's network interface;
- $\bullet$ Default gateway IP address;
- DNS server's IP address.

Click on the "Apply" button after setting all the parameters.

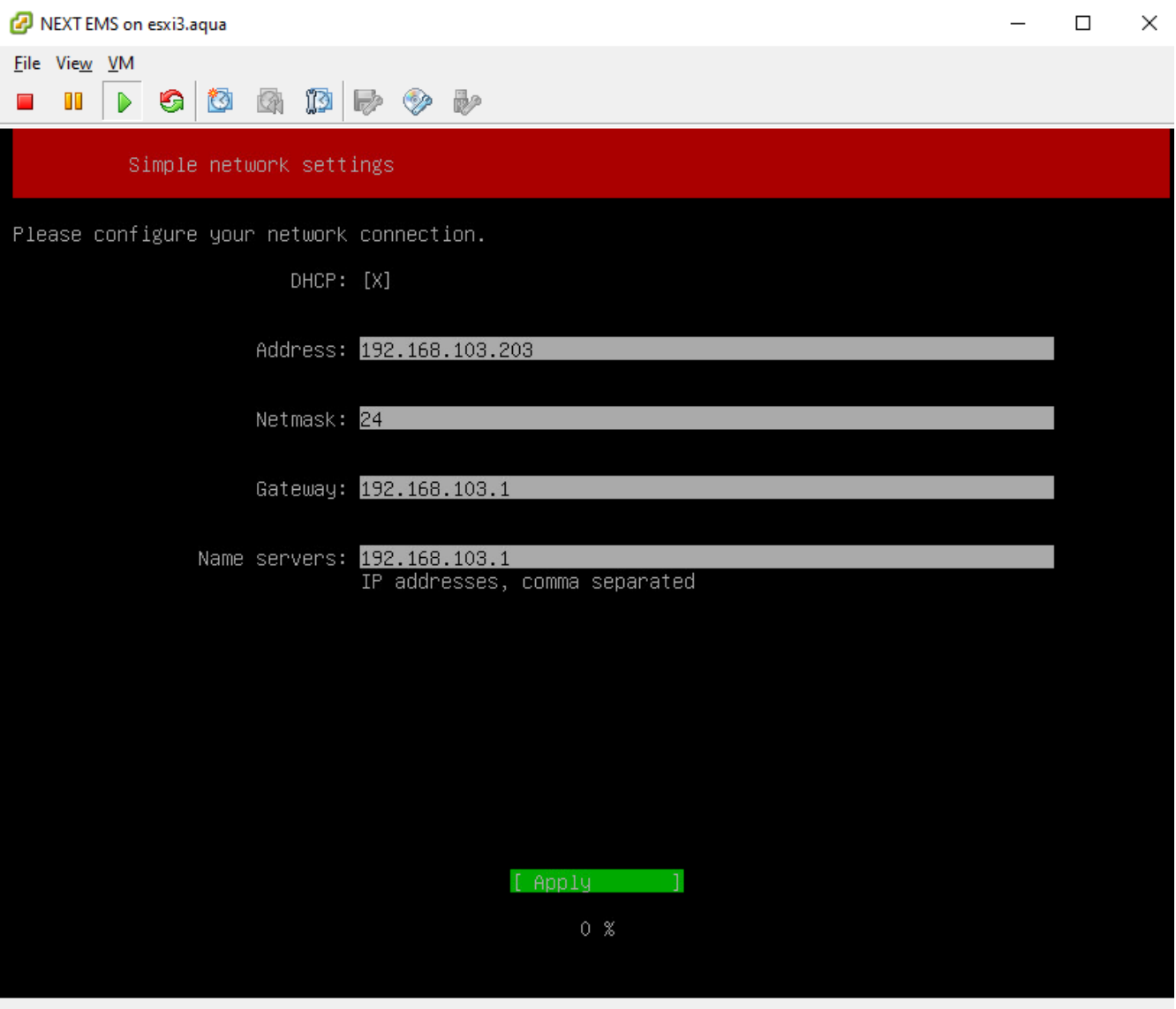

#### Figure - Pre-configuration

The preliminary configuration is completed, now you can connect to InfiMONITOR NEXT monitoring system's web interface where you will be met by installation wizard.

### <span id="page-7-0"></span>Time settings

Configure the time settings of virtual machine to ensure correctly displayed date and time in the monitoring system. Open the virtual machine's settings by clicking "Edit settings" button, proceed to "VM Options" → "VMware Tools". Set the "Synchronize guest time with host" flag.

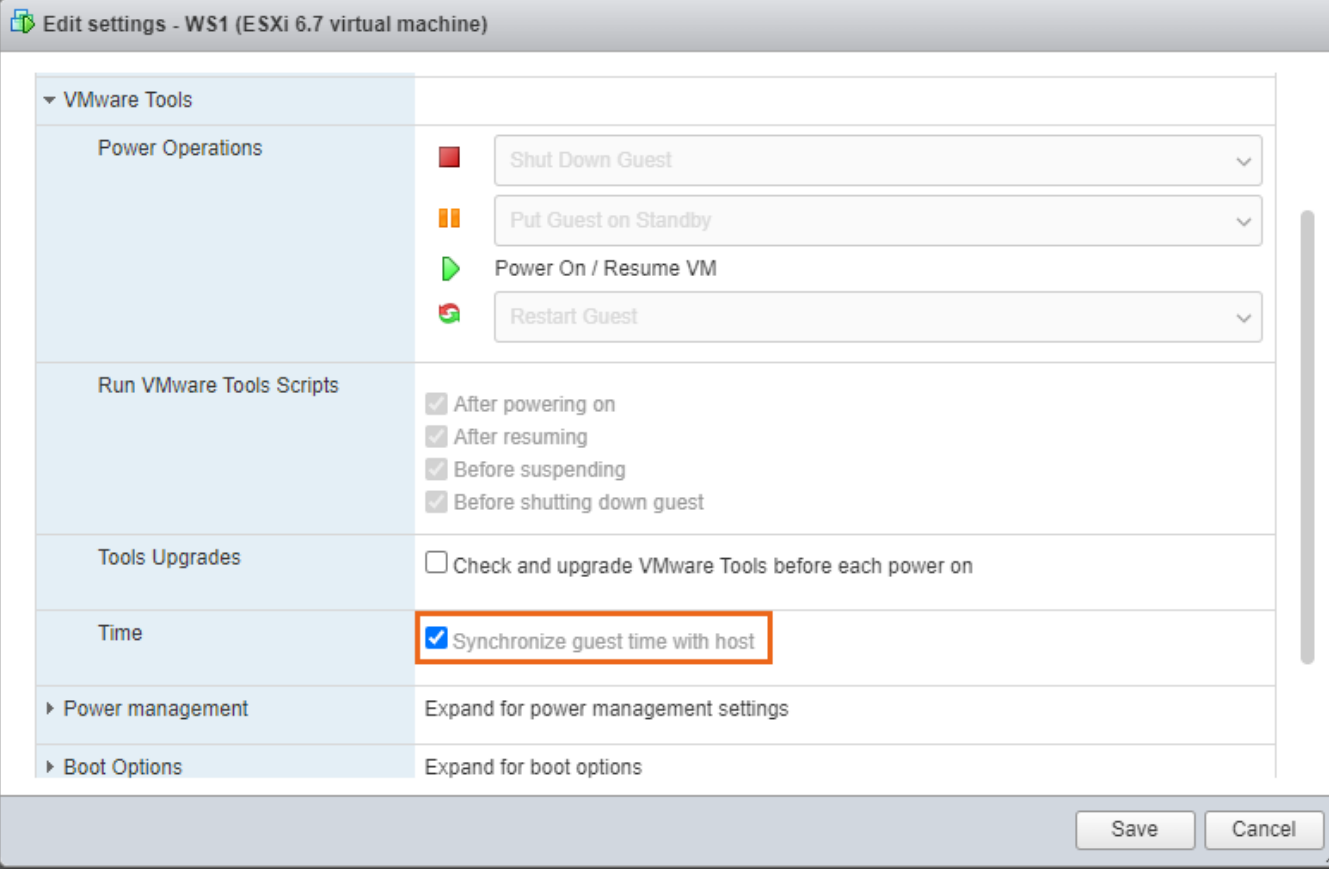

Figure - Time settings